# R. Reports Menu: 3. 3 x 5 Index Cards

#### Table of Contents

| 3 x 5 Index Cards | 3 | ) |
|-------------------|---|---|
| All Unprinted     | 3 | į |
| Book and Page     | 5 | , |
| Date Range        | 7 | , |

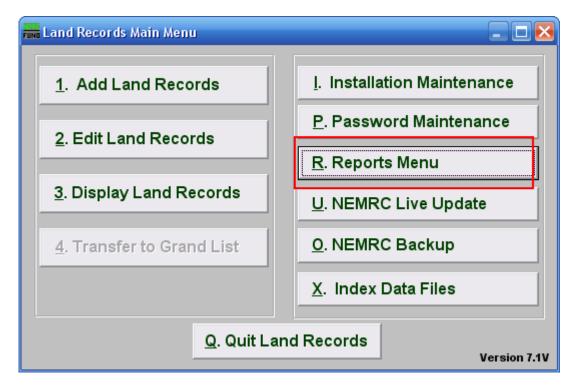

Click on "R. Reports Menu" from the Main Menu and the following window will appear:

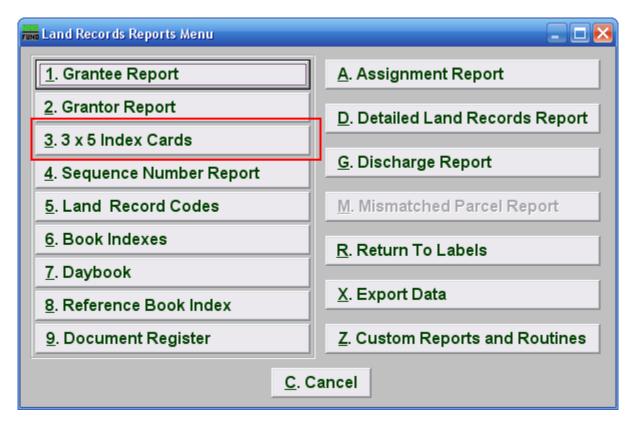

Click on "3. 3 x 5 Index Cards" from the Reports Menu and the following window will appear:

#### 3 x 5 Index Cards

#### All Unprinted

| 📷 Land record index cards 📃 🗖 🔀                                                                                                    |
|----------------------------------------------------------------------------------------------------|
| l Report order: <ul> <li>Sequence number</li> <li>Grantor/Grantee</li> <li>Book and page</li> </ul>                                             |
| Select by:<br>2 • All unprinted<br>3 • Book and page<br>4 • Date range                                                                          |
| Solution     Code range:     6     to     6       • Range of codes     (blanks for all)     Find     Find                                       |
| 7     Sequence number on card     8     Reference information on card       9     All bold typeface     10     Allow two location lines on card |
| 11 Card printing positioning • Use default • Up one line • Down one line                                                                        |
| 12 Card feed (laser only) Standard sheets Single cards<br>Single card printing only supports laser printers with center feed                    |
| 13 Card style 💿 Standard grantor/grantee cards 💿 Location cards                                                                                 |
| Print 14 15 Cancel                                                                                                    |

- 1. **Report order:** Select the order to print the cards in: Sequence Number is an assigned entry number order by the system, Grantor/Grantee is based upon the name as entered on those lines, Book and page use the references made on the record.
- 2. All unprinted: Select this option to print cards for all records that have not been previously marked as printed by the system.
- **3.** Book and page: Select this option to produce cards for a specific book and page range. See information below to continue.
- **4. Date range:** Select this option to produce cards for a specific date range of recordings. See information below to continue.
- 5. All codes OR Range of codes: Select the choice of reporting on all codes or a specific range of codes.

#### NEMRC Page 3 of 8

- 6. Code range: Enter a specific range of codes to report or leave these fields empty to report on all codes. You may pick your start and ending ranges from a list by using the find button.
- 7. Sequence number on card: Check this box to print the system assigned sequence number on the card.
- **8.** Reference information on card: Check this box to print the reference information on the card. This would be information from another source recording.
- 9. All bold typeface: Click this box to have the cards print all data in bold.
- **10.** Allow two location lines on card: Click this box to have the cards print out both location fields if you use them.
- **11. Card printing positioning:** Select the option that best lines up the cards on your printer. Each printer has a slight difference in how the page is drawn in and placement of the print.
- **12. Card feed (laser only):** Select the card stock you are printing on for a laser. Standard is a 8 1/2 " by 11" page with three cards on it. A single card can be used only if you have a center feed on the laser like what is used for envelopes.
- **13.** Card style: Select the layout style for the cards. The Standard card is used by all clients except Barre City who uses the Location card style.
- **14. Print:** Click this button to print the cards. Refer to GENERAL PRINTING for more information.
- **15.** Cancel: Click "Cancel" to cancel and return to the previous screen.

#### Book and Page

| Fund Land record index cards                                                                    |                                                                                                    |
|-------------------------------------------------------------------------------------------------|----------------------------------------------------------------------------------------------------|
| Report order: 💿 Sequenc                                                                         | ce number 🔹 🔿 Grantor/Grantee 🔹 Book and page                                                                                |
| Select by:<br>C All unprinted Book =<br>Book and page BOOK =<br>C Date range                    | I     Page range: (blanks for all)       9     2     to     2                                                                |
| <ul> <li>All codes</li> <li>Code rang</li> <li>Range of codes</li> <li>(blanks for a</li> </ul> |                                                                                                    |
| <ul> <li>5 Sequence number on card</li> <li>7 All bold typeface</li> </ul>                      | <ul> <li>6 Reference information on card</li> <li>8 Allow two location lines on card</li> </ul>                              |
| 9 Card printing positioning                                                                     | Our Se default O Up one line O Down one line                                                                                 |
| 10 Card feed (laser only)                                                                       | <ul> <li>Standard sheets Single cards</li> <li>Single card printing only supports laser printers with center feed</li> </ul> |
| 11 Card style                                                                                   | Standard grantor/grantee cards O Location cards                                                                              |
| Print                                                                                           | 12 13 <u>C</u> ancel                                                                                                    |

- 1. Book Selection: Select the book from the drop down list for card printing.
- 2. Page Range: Enter page number values to select data for or leave blank to print them all.
- **3.** All codes OR Range of codes: Select the choice of reporting on all codes or a specific range of codes.
- 4. Code range: Enter a specific range of codes to report or leave these fields empty to report on all codes. You may pick your start and ending ranges from a list by using the find button.
- 5. Sequence number on card: Check this box to print the system assigned sequence number on the card.
- **6. Reference information on card:** Check this box to print the reference information on the card. This would be information from another source recording.
- 7. All bold typeface: Click this box to have the cards print all data in bold.

#### NEMRC Page 5 of 8

- **8.** Allow two location lines on card: Click this box to have the cards print out both location fields if you use them.
- **9. Card printing positioning:** Select the option that best lines up the cards on your printer. Each printer has a slight difference in how the page is drawn in and placement of the print.
- 10. Card feed (laser only): Select the card stock you are printing on for a laser. Standard is a 8 ½ " by 11" page with three cards on it. A single card can be used only if you have a center feed on the laser like what is used for envelopes.
- **11. Card style:** Select the layout style for the cards. The Standard card in used by all clients except Barre City who uses the Location card style.
- **12. Print:** Click this button to print the cards. Refer to GENERAL PRINTING for more information.
- **13.** Cancel: Click "Cancel" to cancel and return to the Reports Menu.

#### Date Range

| Land record index                                          | cards                        |                             |             |                              |                                |                |
|------------------------------------------------------------|------------------------------|-----------------------------|-------------|------------------------------|--------------------------------|----------------|
| Report order:                                              | Sequence                     | e number                    | C Granto    | or/Grantee                   | O Book and pa                  | ige            |
| Select by:<br>All unprinted<br>Book and page<br>Date range | Date range<br>(blanks for al |                             | to          | 111                          |                                |                |
| 2 <sup>C</sup> All codes<br>• Range of codes               | Code rang<br>(blanks for a   |                             | to 😫        | nd                           |                                |                |
| 4 Sequence numbe<br>6 All bold typeface                    | er on card                   | 5<br>7                      | _           | ence informa<br>two location | ition on card<br>lines on card |                |
| 8 Card printing p                                          | ositioning                   | Use defa                    | ault 🔍      | Jp one line                  | O Down one li                  | ne             |
| 9 Card feed (I                                             | aser only)                   |                             |             | C Single                     | cards<br>laser printers wi     | th center feed |
| 10                                                         | Card style                   | <ul> <li>Standar</li> </ul> | d grantor/g | rantee cards                 | s 🔿 Location d                 | ards           |
|                                                            | <u>P</u> rint                | 11                          | 12          | <u>C</u> ancel               |                                |                |

- 1. Date range: Enter a beginning and ending date range of data for card printing.
- 2. All codes OR Range of codes: Select the choice of reporting on all codes or a specific range of codes.
- **3.** Code range: Enter a specific range of codes to report or leave these fields empty to report on all codes. You may pick your start and ending ranges from a list by using the find button.
- 4. Sequence number on card: Check this box to print the system assigned sequence number on the card.
- 5. **Reference information on card:** Check this box to print the reference information on the card. This would be information from another source recording.
- 6. All bold typeface: Click this box to have the cards print all data in bold.

- 7. Allow two location lines on card: Click this box to have the cards print out both location fields if you use them.
- 8. Card printing positioning: Select the option that best lines up the cards on your printer. Each printer has a slight difference in how the page is drawn in and placement of the print.
- **9.** Card feed (laser only): Select the card stock you are printing on for a laser. Standard is a 8 ½ " by 11" page with three cards on it. A single card can be used only if you have a center feed on the laser like what is used for envelopes.
- **10.** Card style: Select the layout style for the cards. The Standard card in used by all clients except Barre City who uses the Location card style.
- **11. Print:** Click this button to print the cards. Refer to GENERAL PRINTING for more information.
- **12.** Cancel: Click "Cancel" to cancel and return to the Reports Menu.